**Как очистить кэш браузера Internet Explorer**

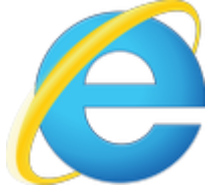

В окне браузера жмем кнопку "**Сервис**" — "**Свойства браузера**"

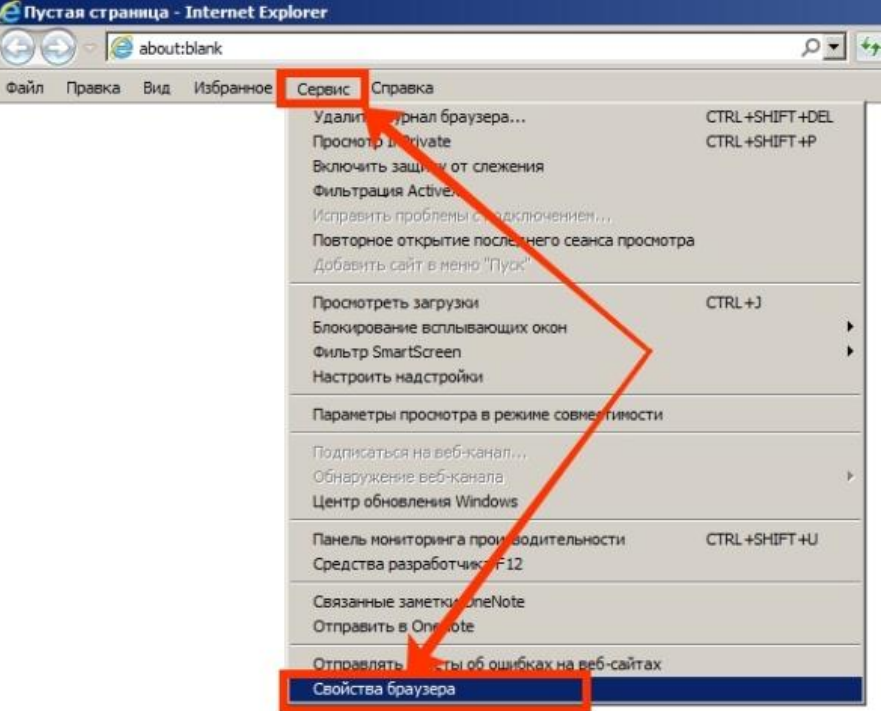

В открывшемся окне, во вкладке "**Общие**" жмем на кнопку "**Удалить**"

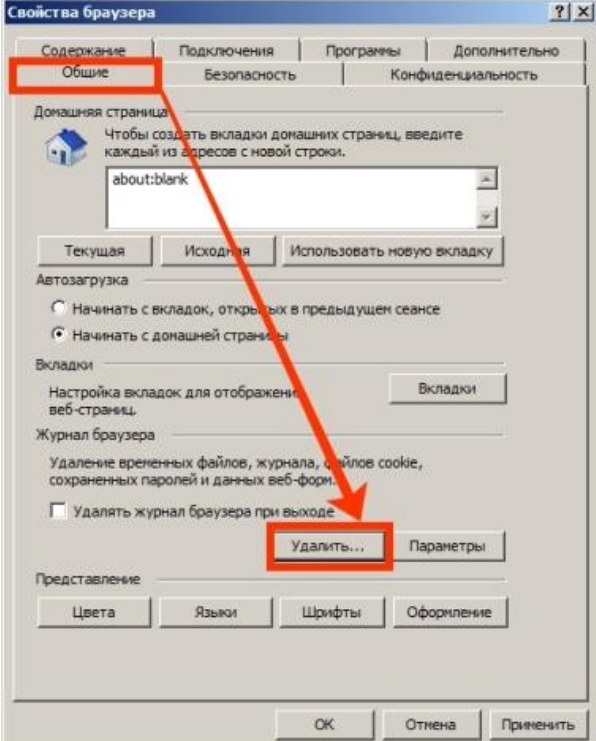

В открывшемся окне выбираем галочкой "**Временные файлы Интернета и веб-сайтов**" и жмем "**Удалить**"

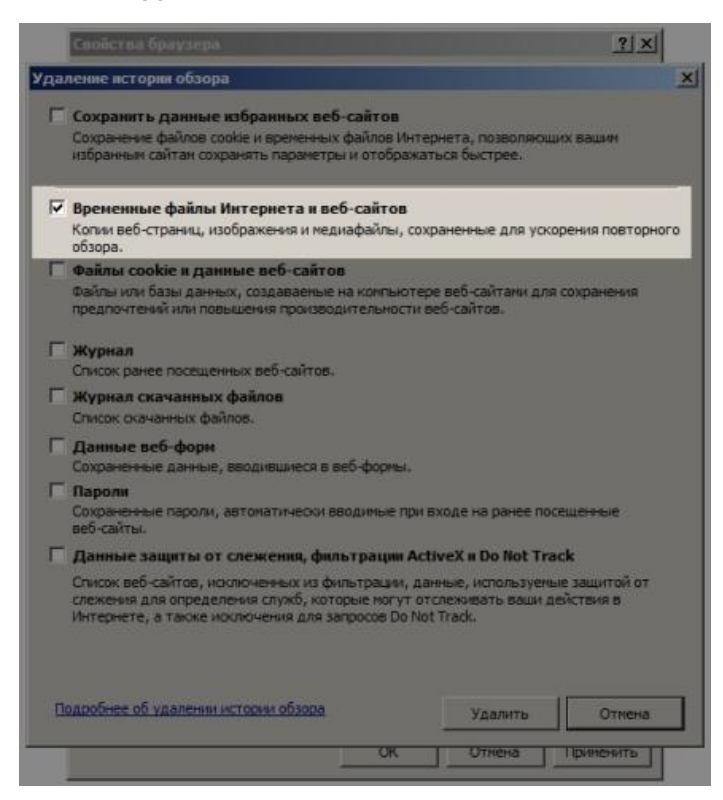

**Как очистить кэш в браузере Firefox (Mozilla Firefox)**

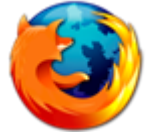

Для очистки кэша в браузере Firefox, жмем кнопку "**Меню**" (вверху справа) и кнопку "**Журнал**"

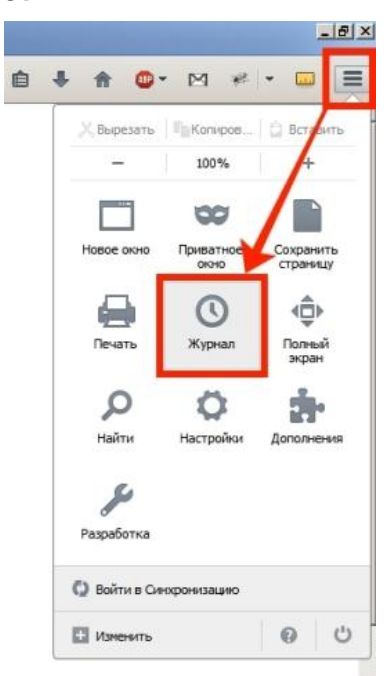

В открывшемся меню, выберите пункт "**Удалить недавнюю…**"

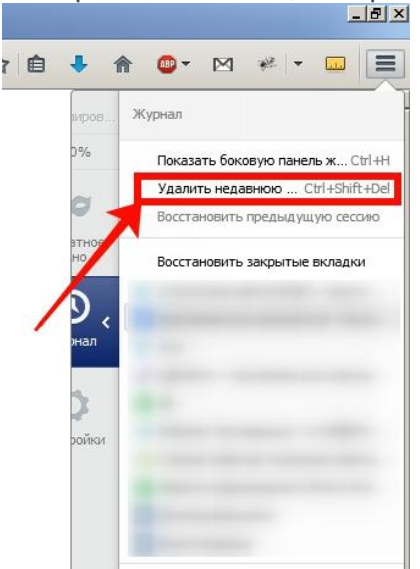

Или просто нажмите сочетание клавиш "**Ctrl+Shift+Del**", после этого откроется "**Окно управления историей**". В этом окне вам нужно выбрать период, за который вы хотите очистить кэш, а так же снять все галочки кроме "**Кэш**", после этого нажмите кнопку "**Удалить сейчас**"

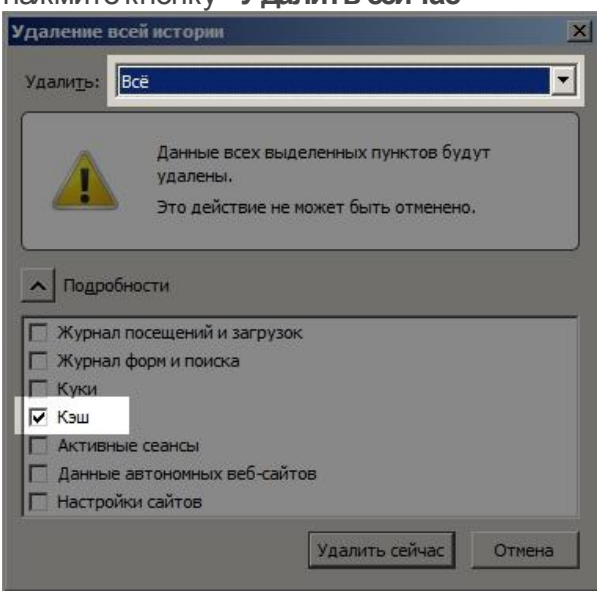

## **Как очистить кэш браузера Chrome**

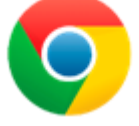

Для чистки кэша в Chrome, жмем на кнопку "**Меню**" и открываем "**Историю**"

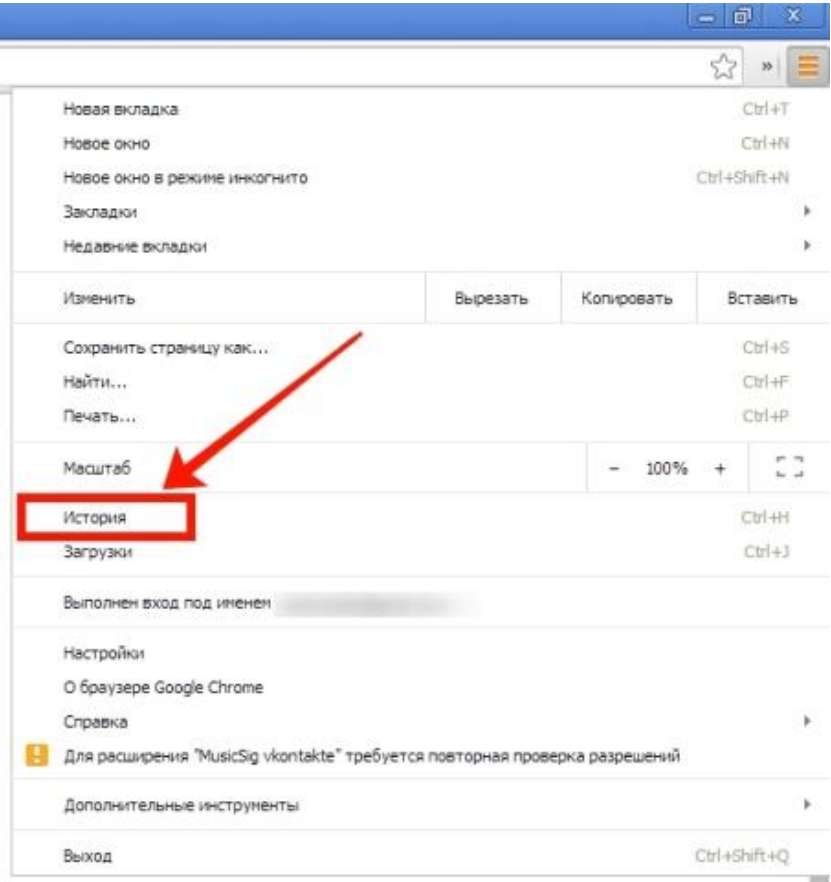

## после жмем на кнопку "Очистить историю"

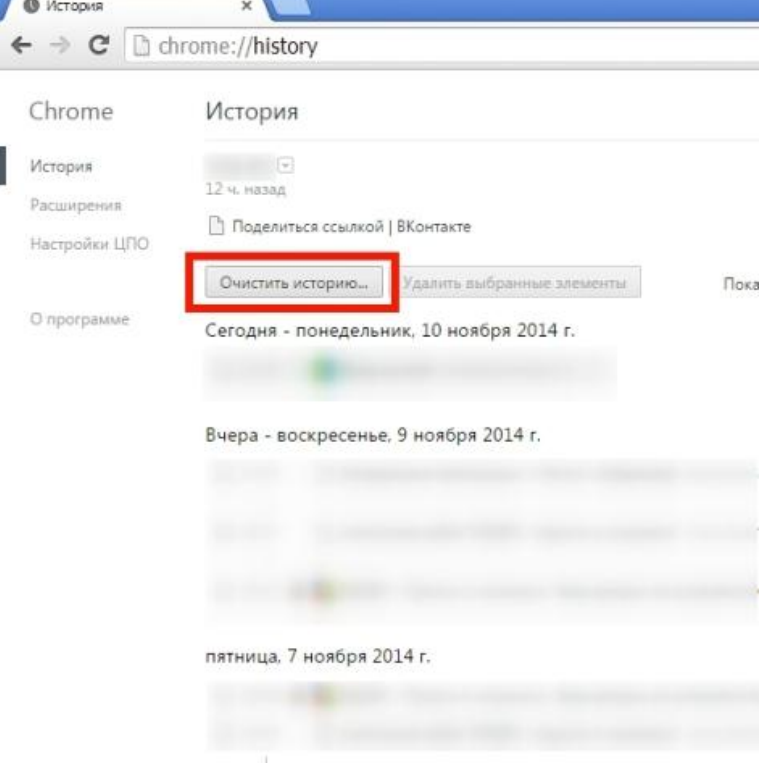

В открывшемся окне выбираем период, за который вы хотите очистить кэш и ставите галку на "**Изображения и другие файлы, сохраненные в кеше**"

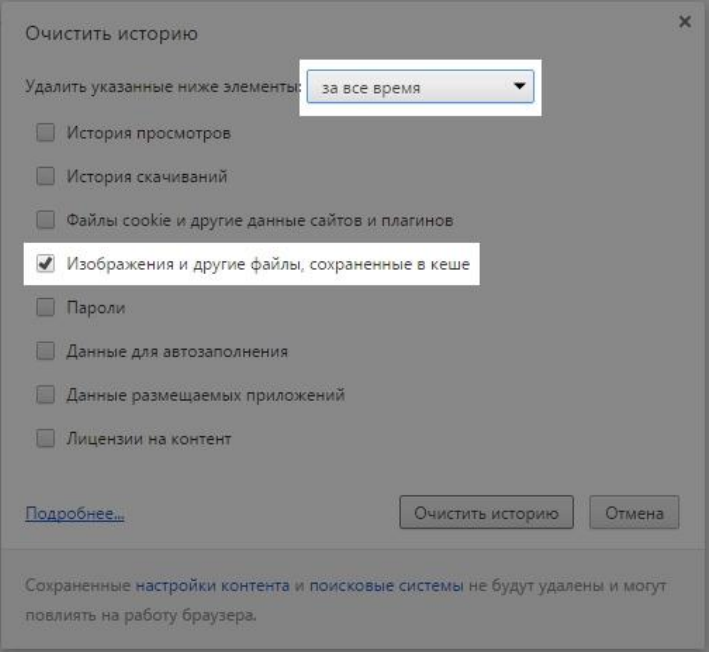

все остальные галки снимаем и нажимаем на кнопку "**Очистить историю**"

## **Как очистить кэш браузера Opera**

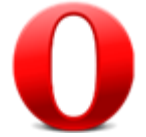

Для чистки кэша в Opere жмем кнопку "**Opera**" (вверху слева) и выбираем пункт меню "**История**"

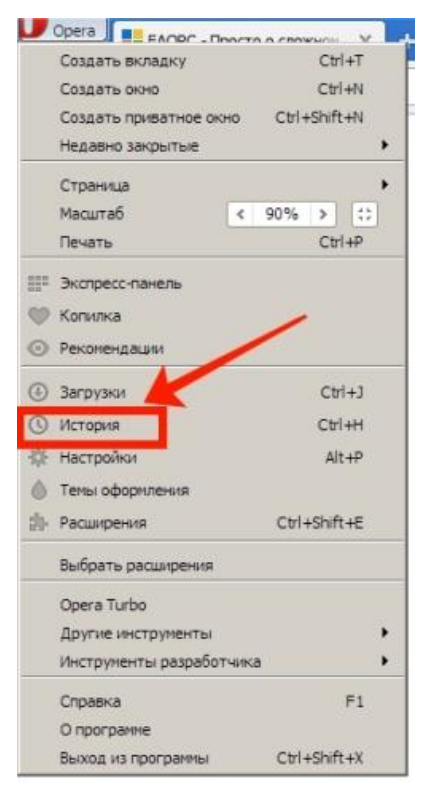

## В открывшейся вкладке жмем "Очистить историю посещений" W

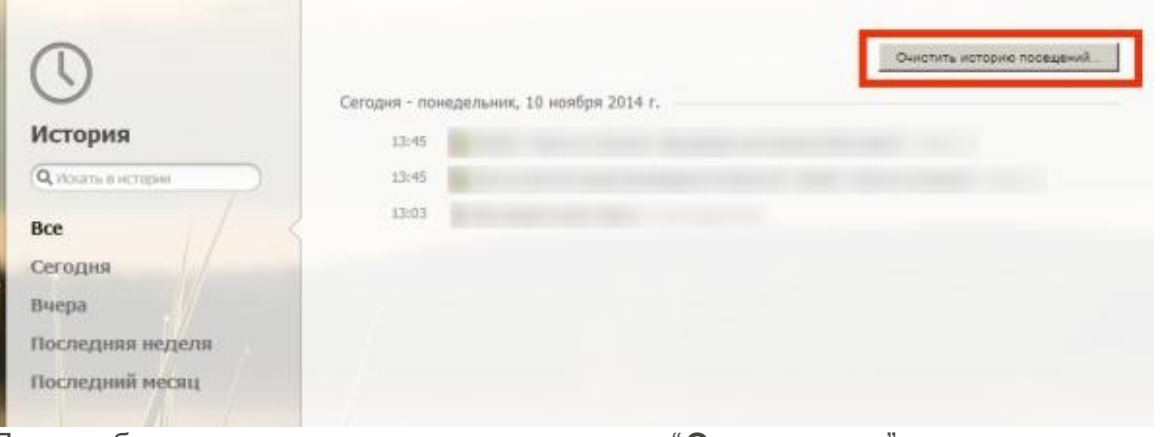

Далее выбираем период очистки и оставляем галку "Очистить кэш"

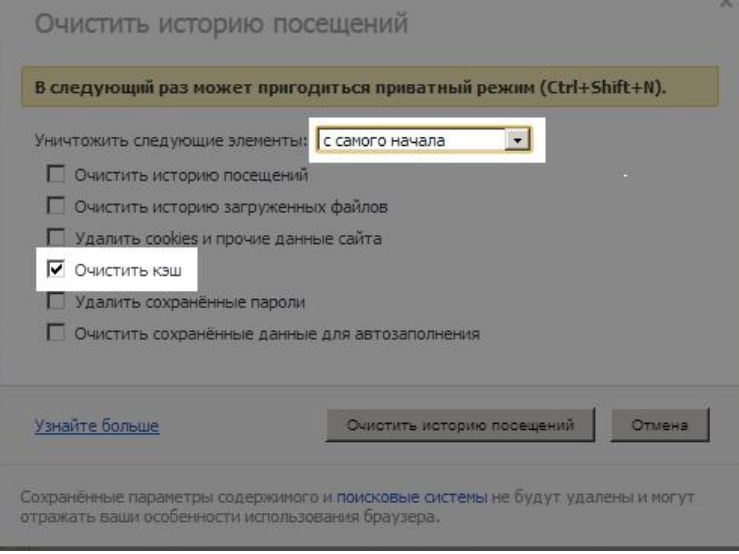